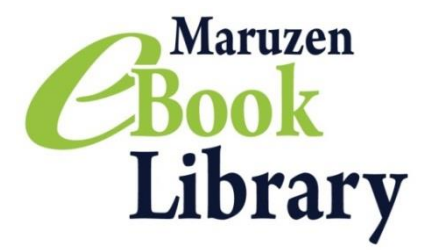

### Maruzen eBook Library~Remote Access Instructions~

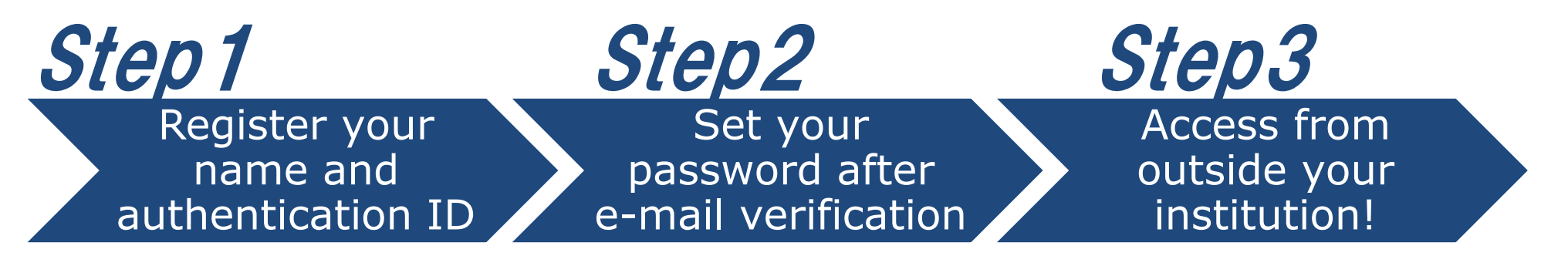

※Your account will expire in **90 days**. Please refer to the reverse side of this instruction and extend the expiry date.

# Step 1 Register your name and authentication ID

No matter whether you're on holiday, on a business trip or accessing from home, a remote access program allows you to browse Maruzen eBook Library from anywhere outside your institution. Just follow 3 easy steps and connect your laptop to a vast selection of academic resources!

Access to Maruzen eBook Library from your institution and click "アカウント (account)" on the right top of the page. \*URL

https://elib.maruzen.co.jp

Fill the form with your authentication ID and name. Read terms and condition and click "利用規約に同意して次へ (I agree to terms and condition)".

\*Authentication ID is your institutional e-mail address. Please contact your institution for further information.

Please confirm your e-mail address and name. Then click "登録(Register)".

we'll send a verification link to the email address you used to create the account (Step 1). \*Sender address: ebook-guide@maruzen.co.jp

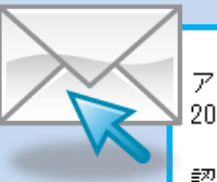

アカウント登録を完了するには、下記 URL にアクセスして認証バスワードを登録してください。 20分以内にアクセスが無い場合は無効となります。

認証バスワードの登録 https://elib.maruzen.co.jp/elib/html/Regist/Id/hBr5xhVPjKs6eXsAD5wMdpTAq3E

Click the URL provided in this email

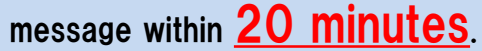

Fill the form with your authentication password and click "登録(Register)".

\*Passwords must be 8 to 12 characters long and use half-width alphanumeric. Uppercase and lowercase letter will be recognized.

\*Registration completion notification will NOT be issued. We recommend that you make a note and remember the password.

September 2022

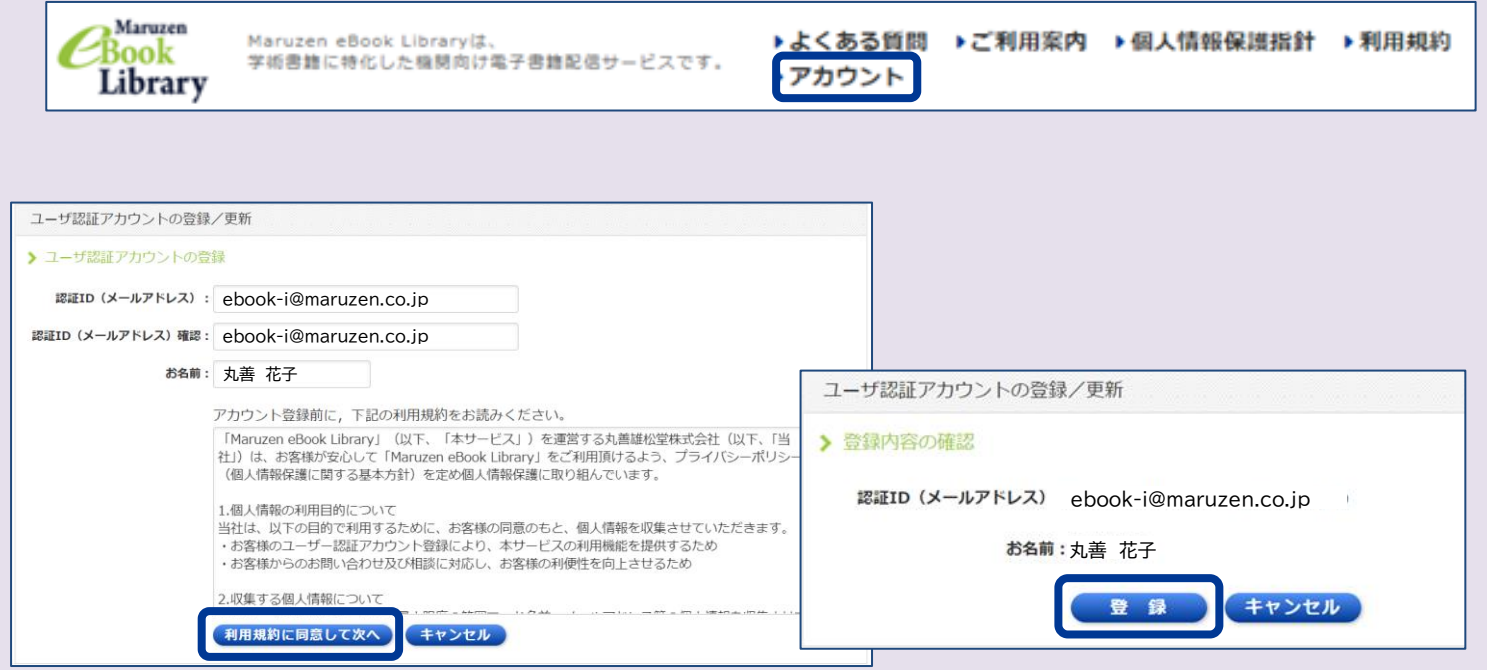

# Step2 Set your password after e-mail verification

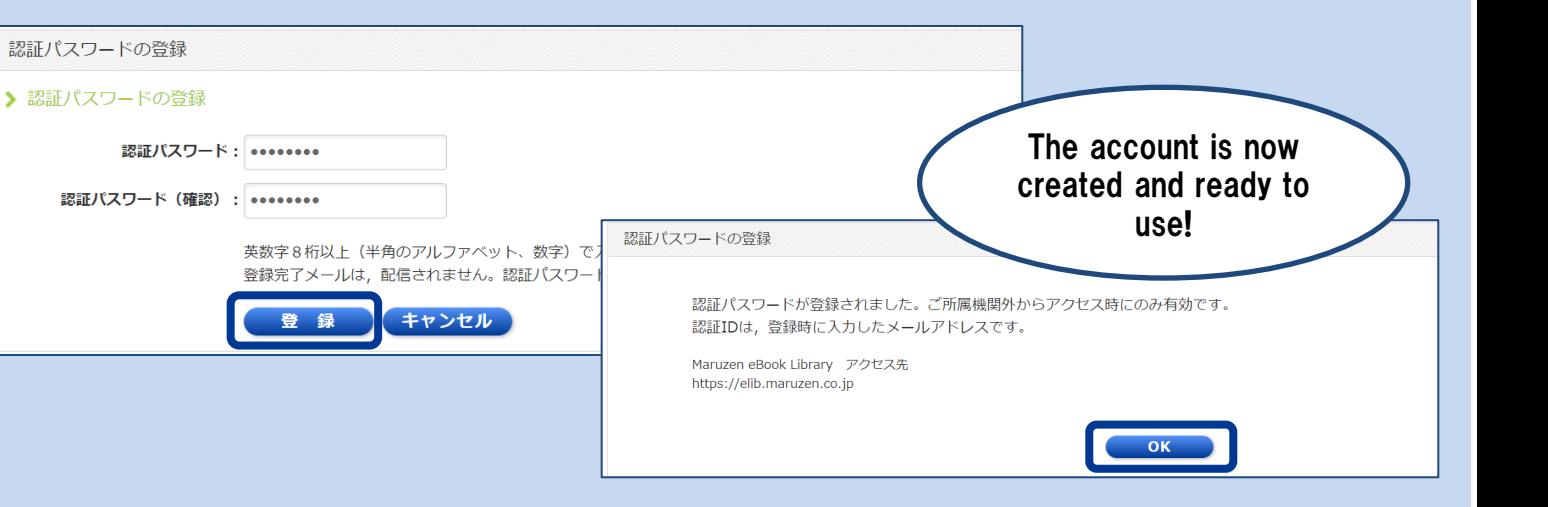

Enter registered authentication ID/Password and click "認証する (Authenticate)

# Step3 Access from outside your institution!

Access to Maruzen eBook Library \*URL https://elib.maruzen.co.jp

The page will connect to Maruzen eBook Library.

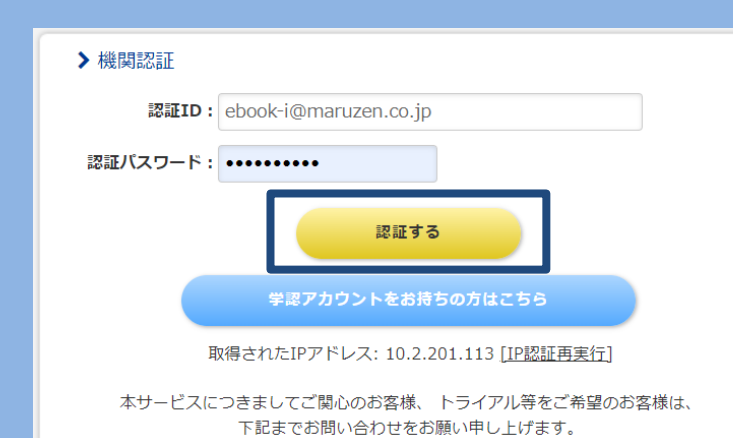

丸善雄松堂株式会社 学術情報ソリューション事業部 Maruzen eBook Librarv担当 TEL: 03-6367-6099 受付時間: 9:00~17:30 (土・日・祝日、年末年始を除く) e-mail: ebook-i@maruzen.co.jp

## Extend your account expiry date

Your account will expire in **90 days.** 

#### Q My Authentication ID is denied on account registration page.

A You can use only the e-mail address permitted by your institution. No personal e-mail addresses, such as Yahoo!mail, Gmail or mobile phone, are allowed. Contact your institution for correct e-mail address.

#### Q I cannot find the account icon when I access to Maruzen eBook Library from outside the institution.

A The account icon will appear only when you access the page from computers located in the institution. Please use computers located in your institution to extend the expiry date or to change registered name/password.

#### Q I forgot my password.

A Delete your current account and create another account.

#### 〈How to delete your account〉

①Access to Maruzen eBook Library from a computer located in your institution and click "アカウント (account)". ②Enter registered authentication ID and name. Click "利用規約に同意して次へ(I agree to terms and condition)".

③Click "いいえ(No) on the following page.

④Your account is now deleted.

## FAQ

Extend the expiry date from computers located in your institution.

〈How to extend the expiry date〉 ①Access to Maruzen eBook Library from a computer located in your institution and click "アカウント(account)" on the right top of the page.

② Enter registered authentication ID and name. Click "利用規約に同意して次へ(I agree to terms and condition)".

③Click "はい(Yes) on the following page.

【①Extend the expiry date ONLY】

#### Click "いいえ(No)"

90 days will be added to the Last Login Date.

【②Extend the expiry date AND change registered name/password】

Click "はい(Yes)"

Enter new name/password on the following page. New details will be saved and expiry date will be extended once you click "登録 (Register)"

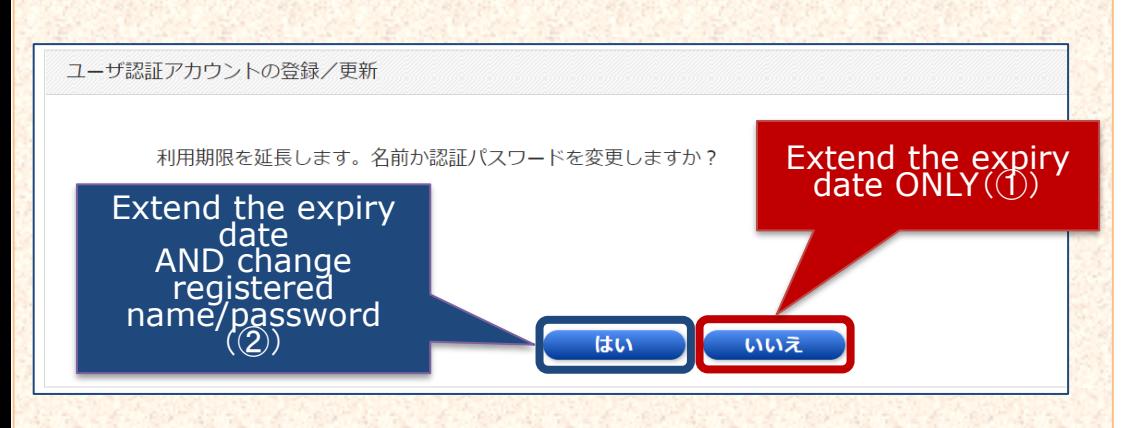

-2-

February 2023

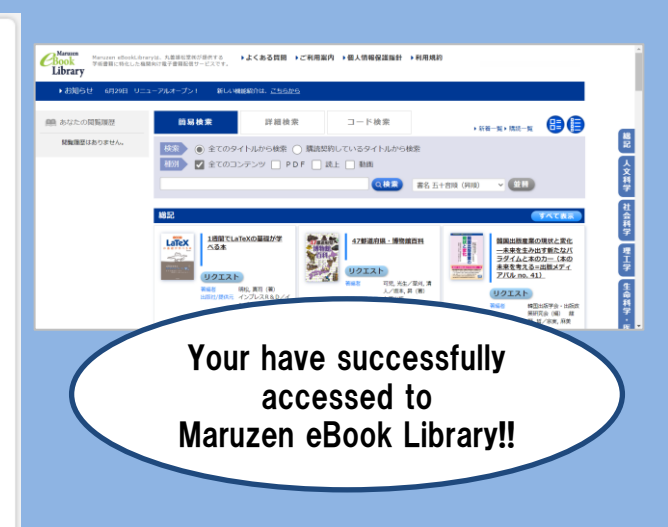